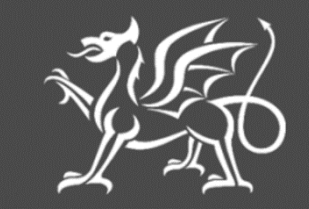

Llywodraeth Cymru Welsh Government

# **Woodland Creation Planning Scheme (WCPS)**

**Expression Of Interest (EOI)**

**How To Complete Guidance**

# **Woodland Creation Planning Scheme Expression of Interest (EOI)**

# **How to Complete Guidance**

#### **Important Notice:**

These instructions will give you step-by-step guidance on how to complete your Woodland Creation Planning Scheme Expression of Interest (EOI).

The Welsh Government produces this Guide in Welsh and English as required under the Welsh Government Welsh Language Scheme. Should you require a copy of this guide in the alternative language, you can access it from [gov.wales](http://www.gov.wales/) by selecting the language switcher at the top of the page and re-opening the document.

If you are encountering problems or are unable to access our website, please contact the RPW Online Helpdesk on 0300 062 5004.

# **CONTENTS**

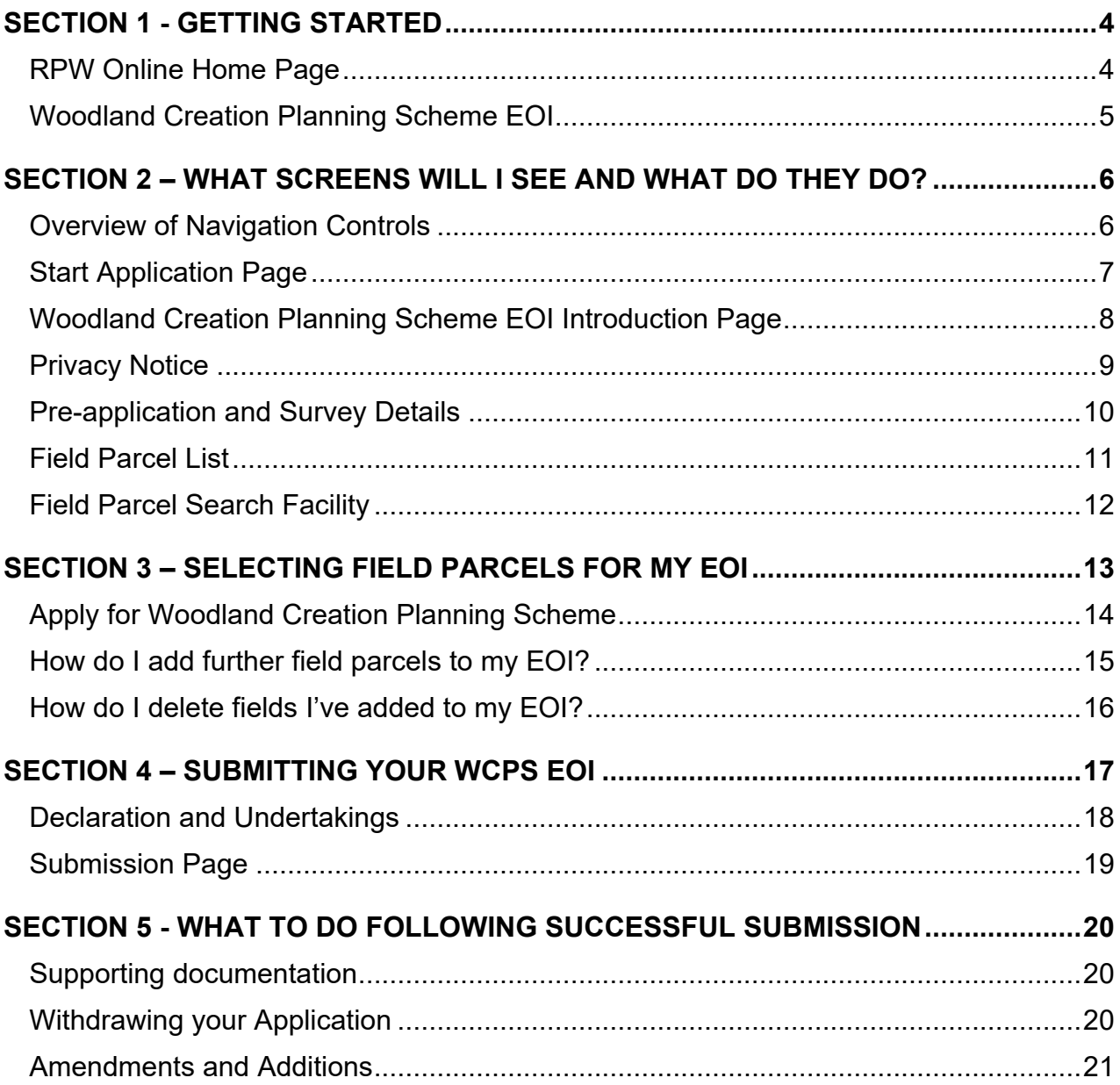

#### <span id="page-3-0"></span>**SECTION 1 - GETTING STARTED**

#### <span id="page-3-1"></span>**RPW Online Home Page**

Log into your RPW Online Account - enter your User ID and Password in the boxes and click the **Log In** button.

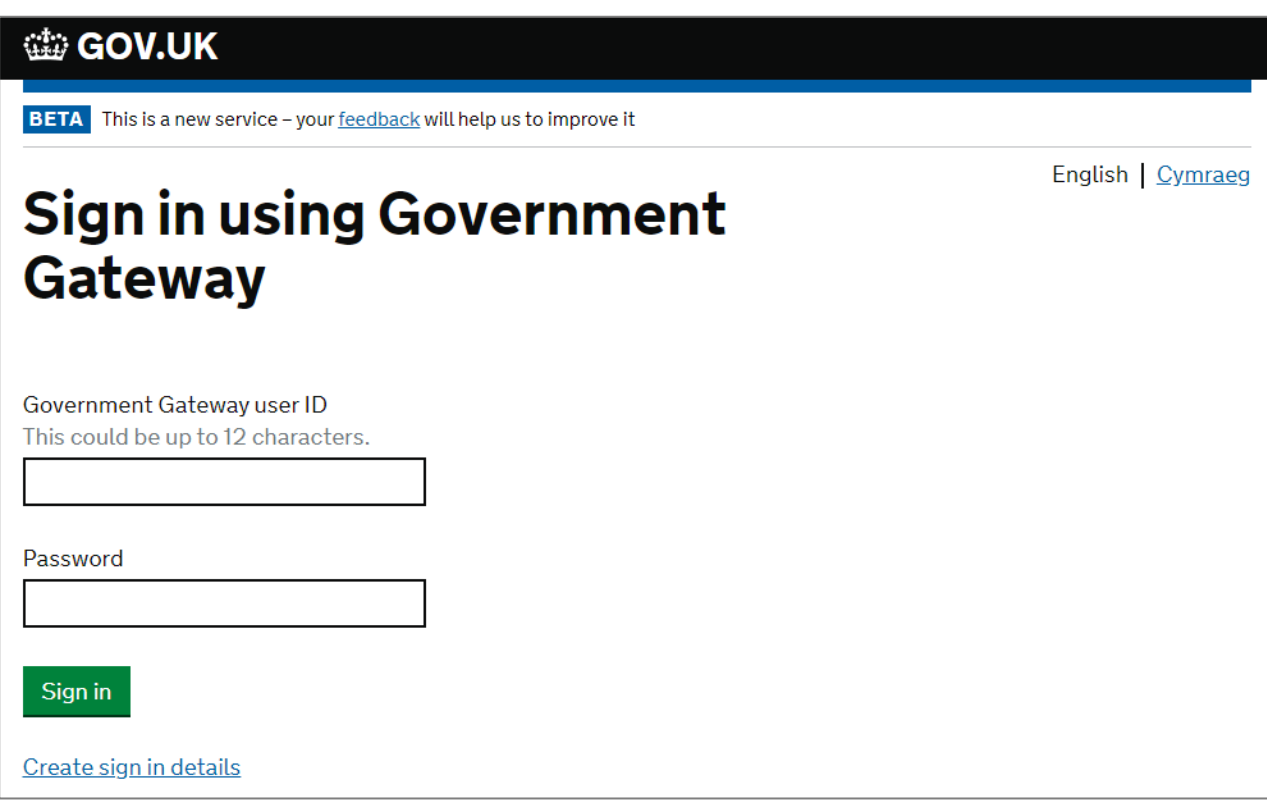

If you are encountering problems or are unable to access your online account, please contact the RPW Online Helpdesk on 0300 062 5004.

Once logged in to your online account the RPW Online 'Homepage' will appear. This page will show information and messages you have received or sent, as well as being able to start and submit any available Applications.

#### <span id="page-4-0"></span>**Woodland Creation Planning Scheme EOI**

To start your Woodland Creation Planning Scheme EOI, click the required link under the 'Start Applications and Claims' area as shown:

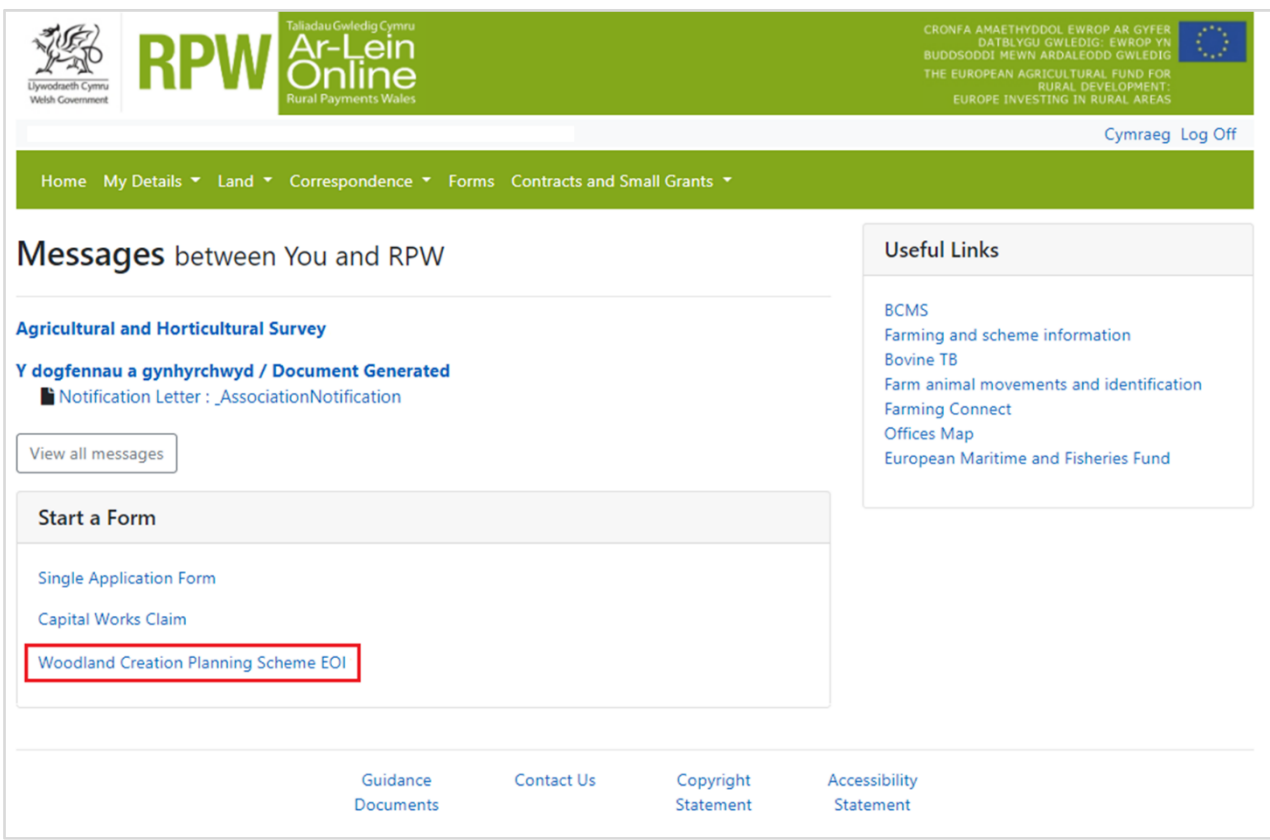

## <span id="page-5-0"></span>**SECTION 2 – WHAT SCREENS WILL I SEE AND WHAT DO THEY DO?**

#### <span id="page-5-1"></span>**Overview of Navigation Controls**

This is an overview of the Navigation controls on each page that you will need to use in order to complete your Woodland Creation Planning Scheme EOI:

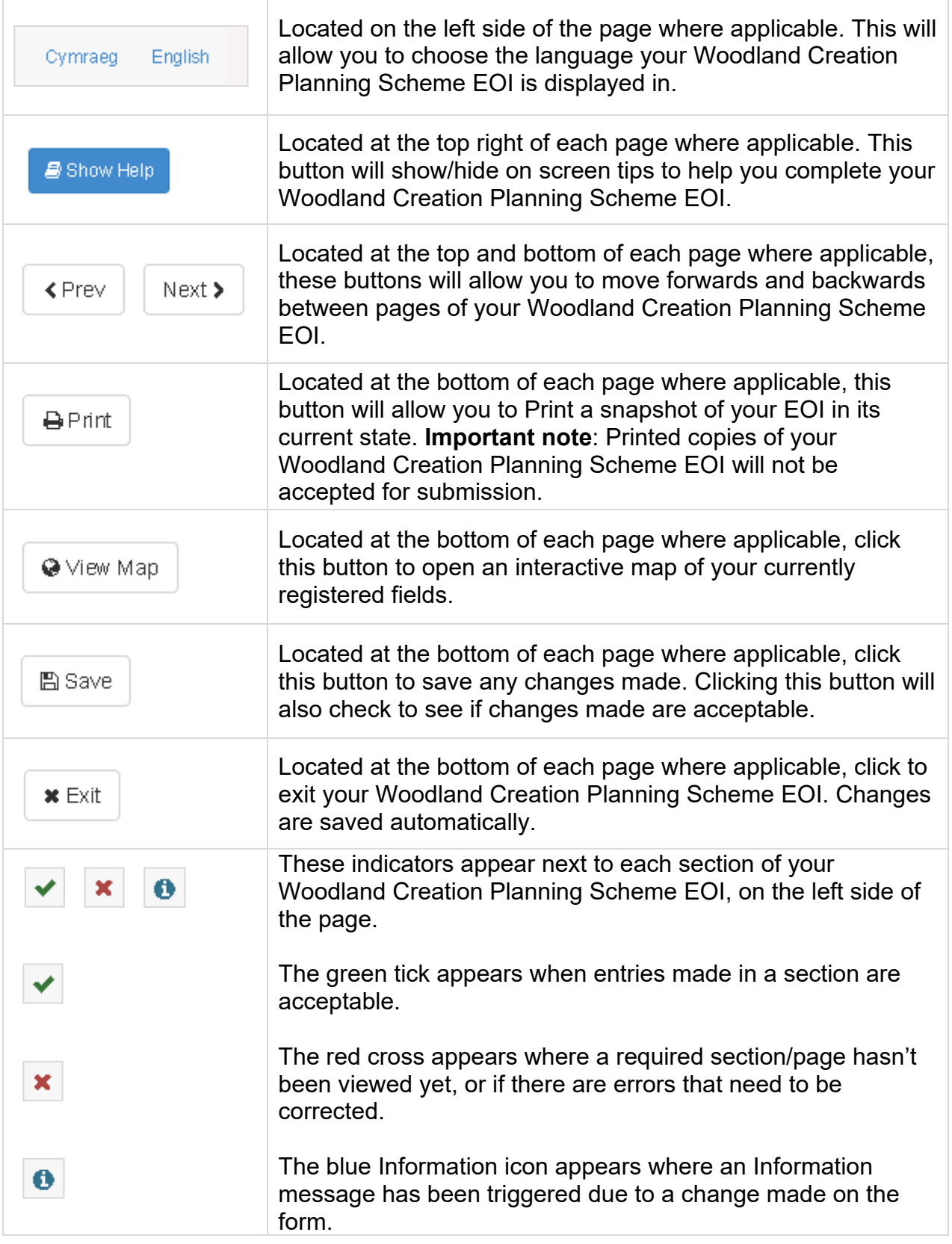

#### <span id="page-6-0"></span>**Start Application Page**

Once you have selected the 'Woodland Creation Planning Scheme Expression of Interest' link you will see the following page.

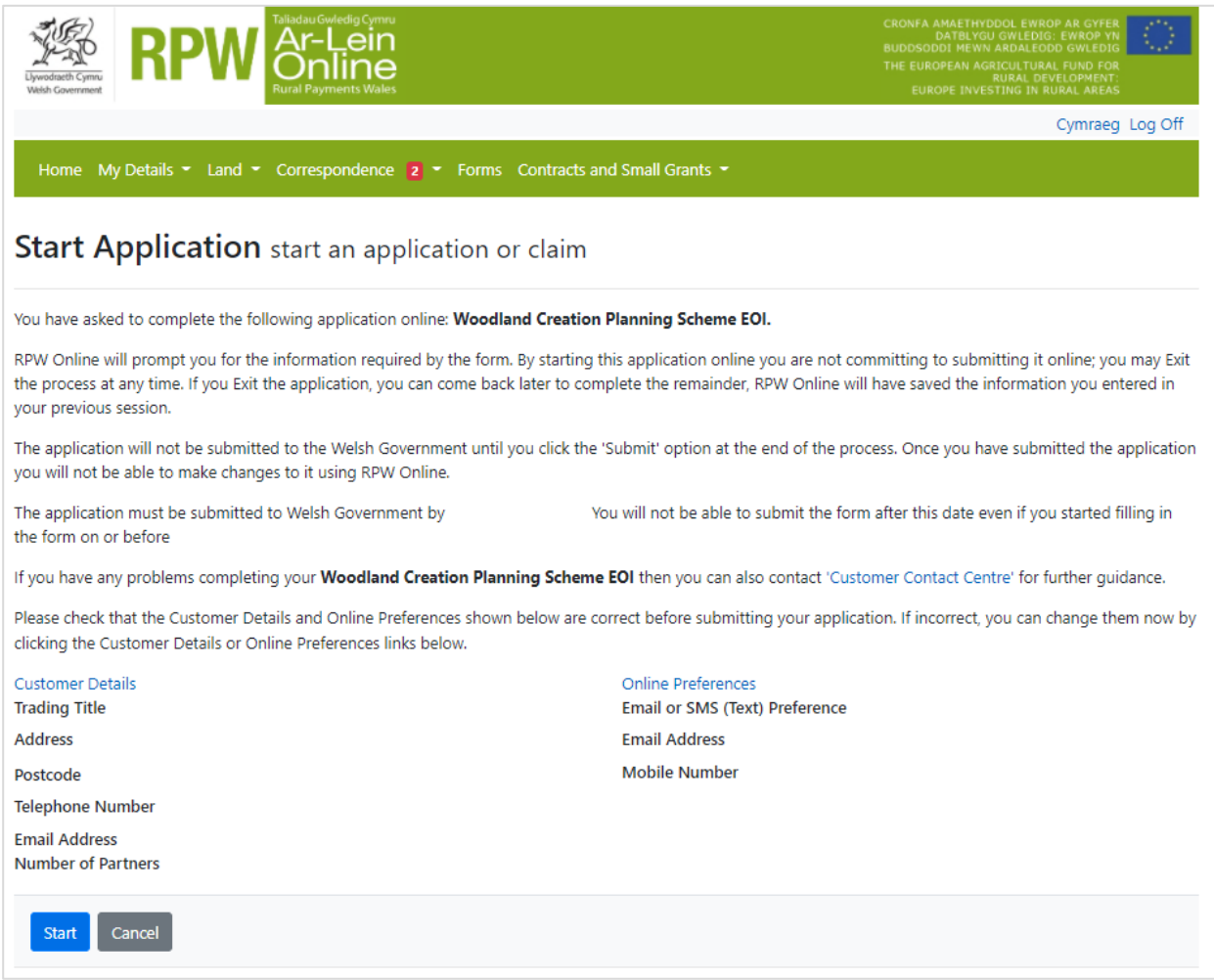

Before commencing please check that the details shown are correct. If needed, you can make changes by clicking the 'Customer Details' link or the 'Online Preferences' link.

If the details shown are correct, select the 'Start' button. This will take you to the Introduction screen for the Woodland Creation Planning Scheme EOI.

#### <span id="page-7-0"></span>**Woodland Creation Planning Scheme EOI Introduction Page**

This page provides key messages about the Woodland Creation Planning Scheme EOI. Please ensure you read them thoroughly before you begin.

It also provides an Internet link to the Woodland Creation Planning Scheme Rules Booklet on the Welsh Government website.

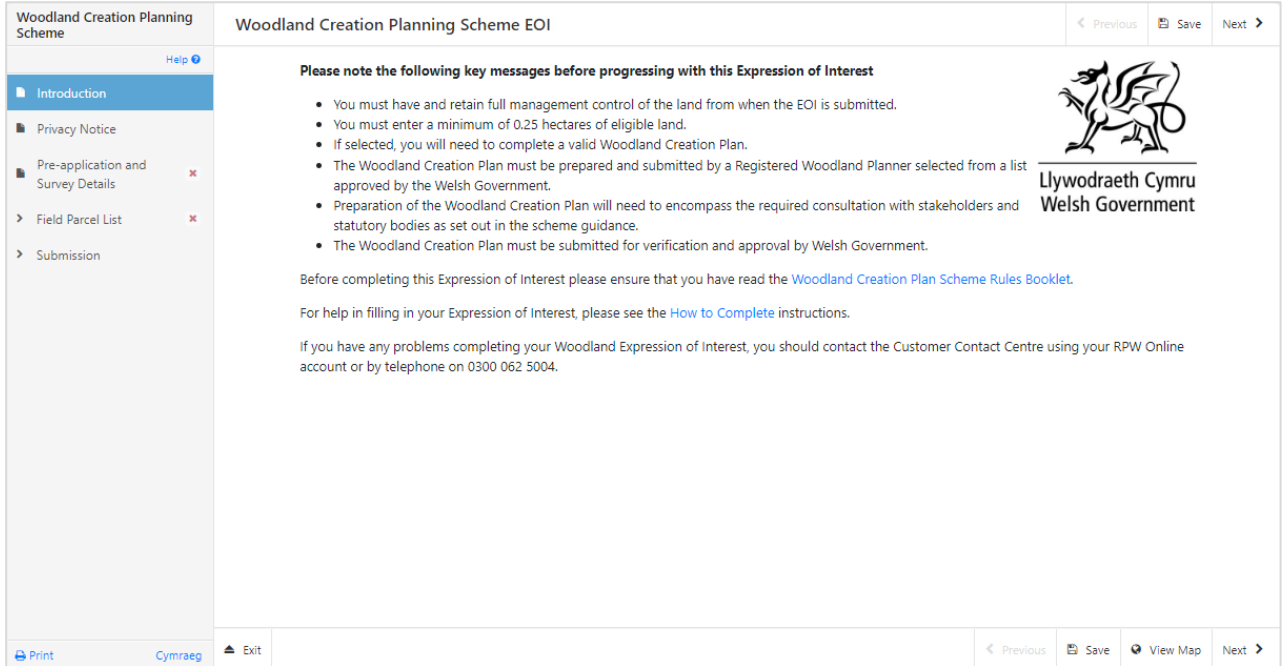

Once you have read and understood the Woodland Creation Planning Scheme Rules Booklet and Key Messages click 'Next' to advance to the next screen of the Woodland Creation Planning Scheme EOI.

## <span id="page-8-0"></span>**Privacy Notice**

The Privacy Notice page is where we set out your rights and what we may need to do with your information in order to process your application. You must read the Privacy Notice.

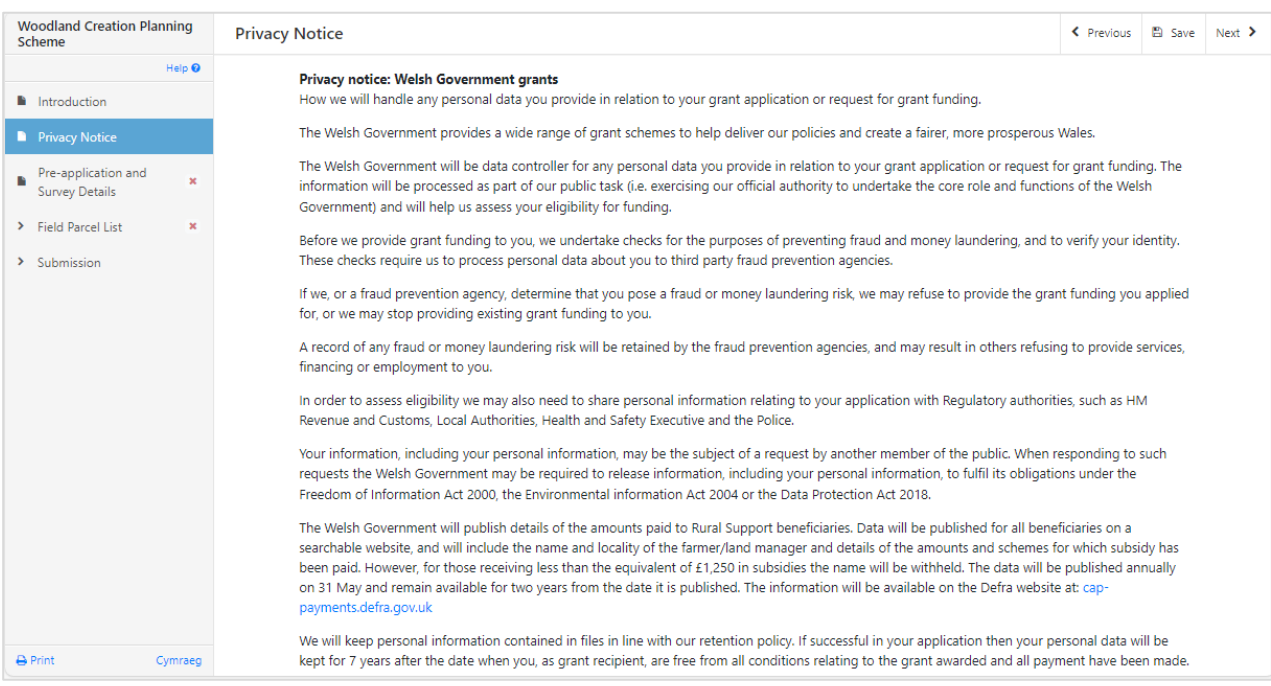

#### <span id="page-9-0"></span>**Pre-application and Survey Details**

Here you will specify details of the mandatory pre-application check that must be undertaken with NRW.

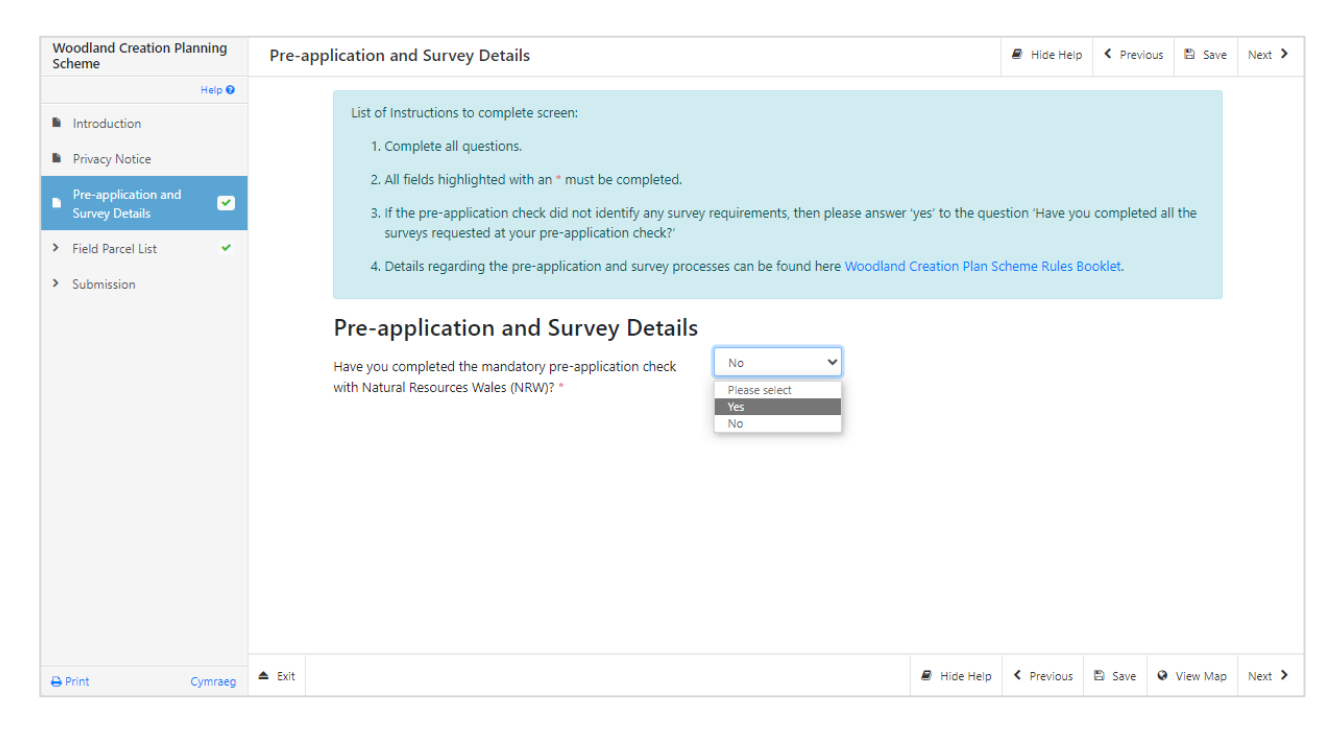

Please enter your pre-application reference(s) and the date your pre-application discussions with NRW first began. You must also indicate that any surveys requested by NRW during your pre-application check have been completed.

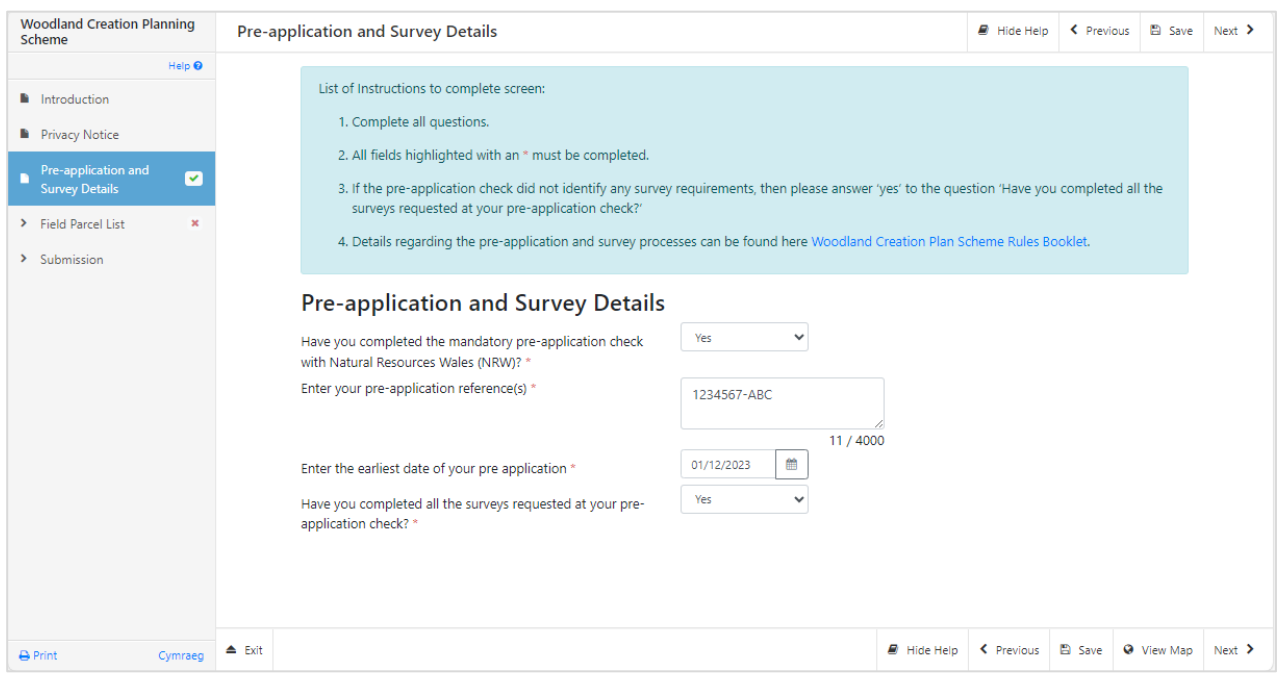

**Note**: You cannot submit a Woodland Creation Planning Scheme EOI until you have undertaken the mandatory pre-application check and completed all requested surveys.

#### <span id="page-10-0"></span>**Field Parcel List**

This screen will form the basis of your Woodland Creation Planning Scheme EOI. All Field Parcel details that the Welsh Government holds for you at the time of Expression of Interest will be displayed for your CRN.

An overview of the options available on the Field Parcel List page is shown below:

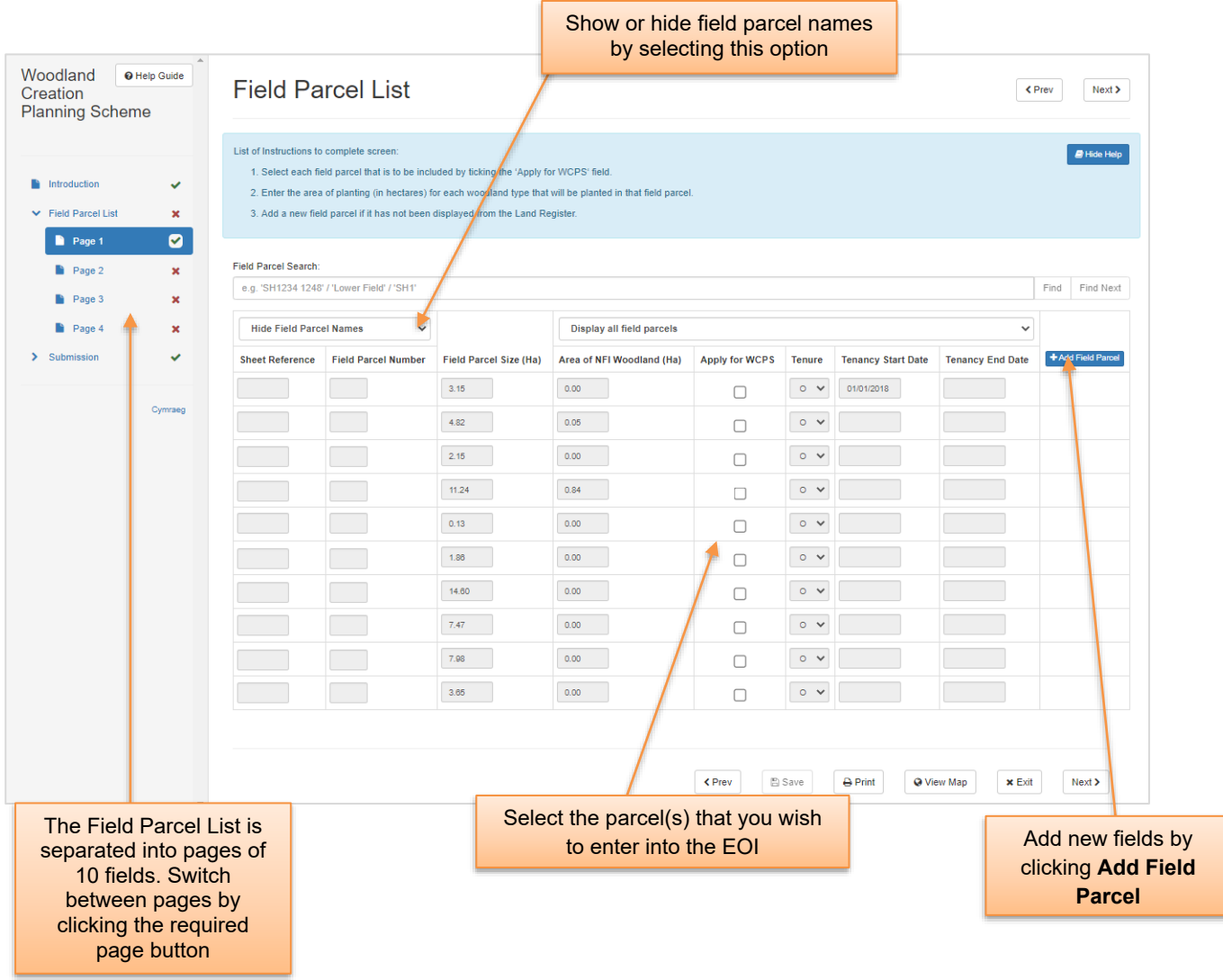

#### <span id="page-11-0"></span>**Field Parcel Search Facility**

This facility enables you to search for individual field parcels that form part of your EOI. You may search by the field number or by the name of the parcel (assuming this has already previously been set).

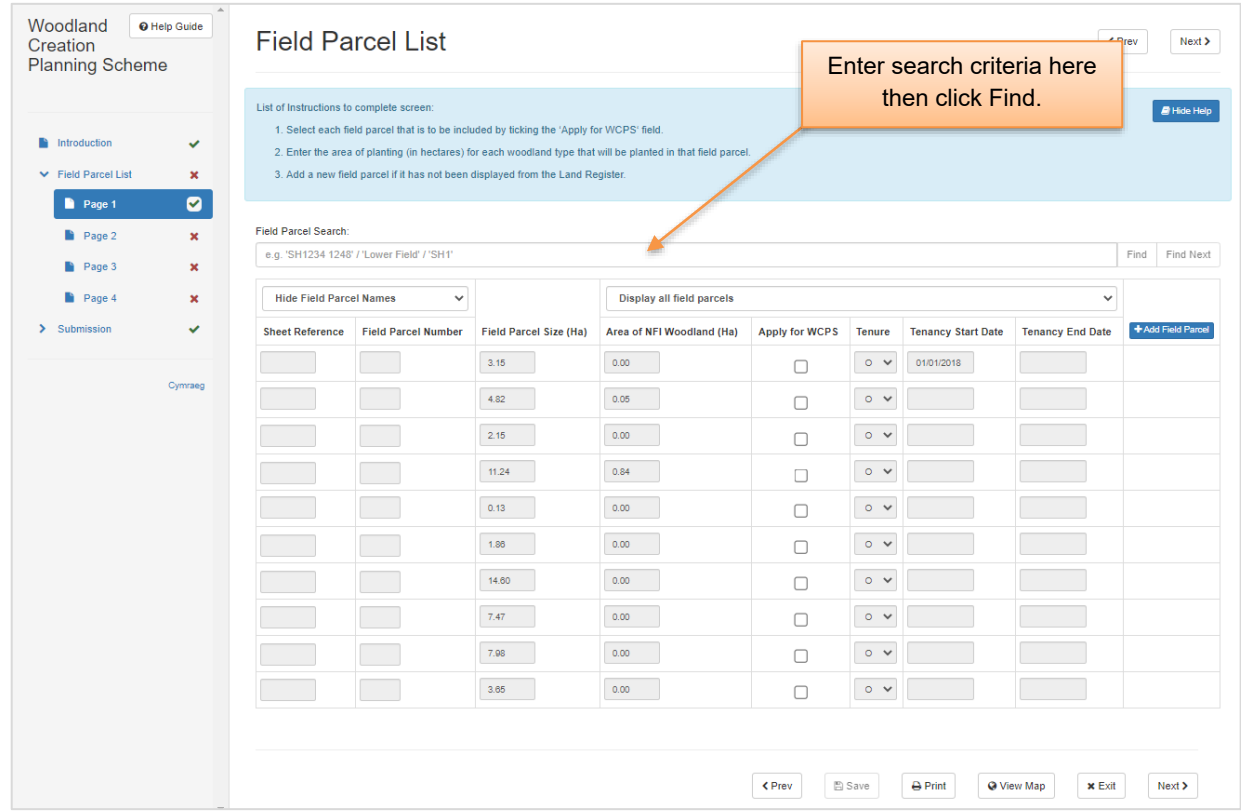

If the search criteria entered is found, then the field is highlighted as shown, or you may continue searching for your search criteria by clicking the 'Find Next' button:

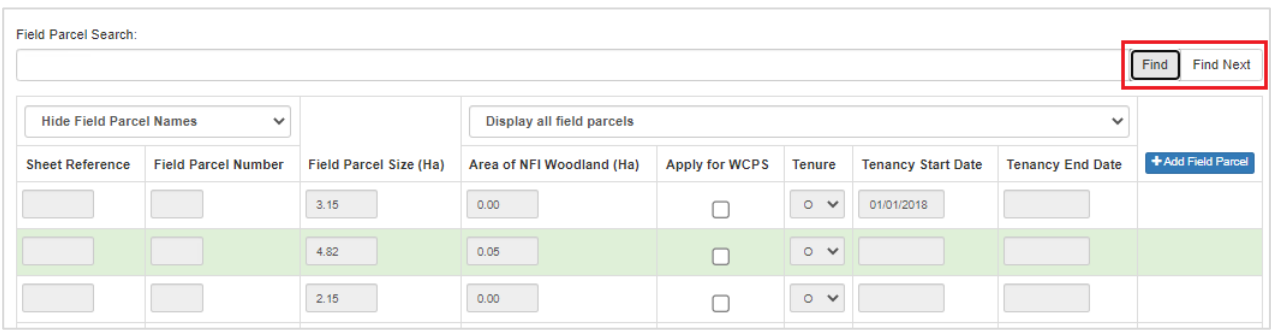

#### <span id="page-12-0"></span>**SECTION 3 – SELECTING FIELD PARCELS FOR MY EOI**

#### **Sheet Reference**

This is the Ordinance Survey Map Sheet Reference.

#### Field Number

This is the National Grid Reference.

#### Field Size (Ha)

This is the current geographical area of the field parcel held by the Welsh Government. The field size will be the same as that submitted on your annual SAF.

#### Area of NFI Woodland (Ha)

This is the area of woodland recorded for the field parcel by the Forestry Commission, under the National Forestry Inventory (NFI).

#### Apply for WCPS

A tick must be placed in this box for each field parcel you wish to include in your Woodland Creation Planning Scheme EOI.

#### **Tenure**

This box shows the type of tenure you have on the field, e.g. whether you own the field, are renting in, or renting out. A full list of Tenure codes is shown on the next page.

#### Tenancy Start Date

If the field is subject to a tenancy agreement, this is the tenancy start date held by the Welsh Government

#### Tenancy End Date

If the field is subject to a tenancy agreement, this is the tenancy end date held by the Welsh Government.

#### <span id="page-13-0"></span>**Apply for Woodland Creation Planning Scheme**

You will need to indicate each field parcel to be included in your EOI by placing a tick in the box 'Apply for WCPS'.

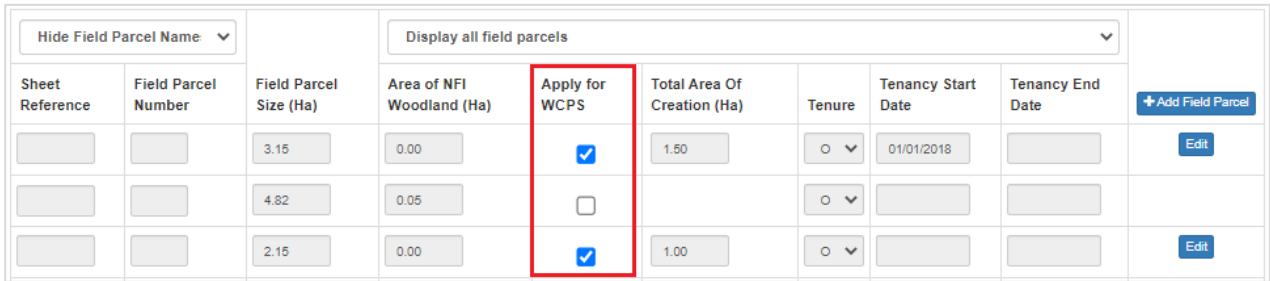

On selection of a field parcel, you will need to specify the area to be planted. Click Ok when done.

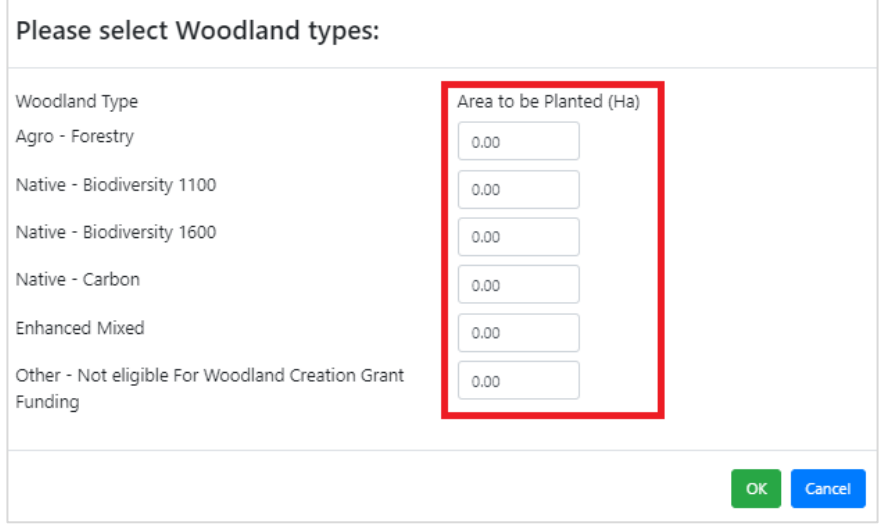

The Total Area of Creation (Ha) specified for each field is displayed on the main Field Parcel List as highlighted below. An Edit button is provided to change the specified areas if necessary.

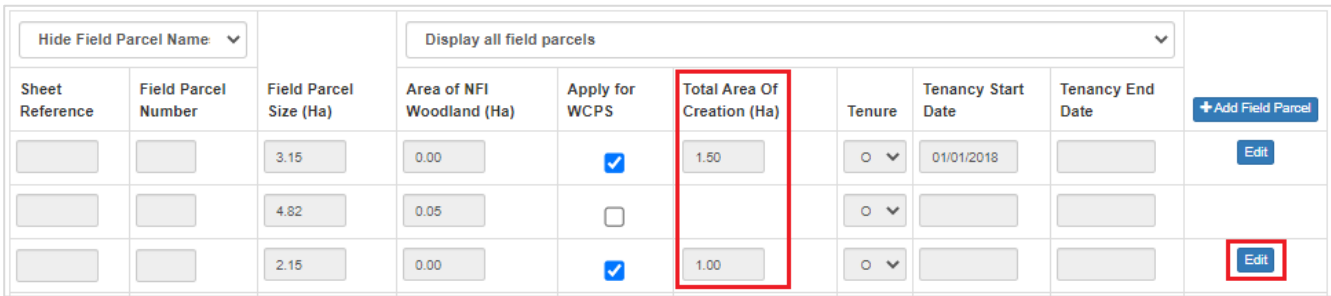

#### <span id="page-14-0"></span>**How do I add further field parcels to my EOI?**

If you wish to add further field parcels, select + Add Field Parcel

Once you have selected this button, a blank entry will be created at the end of the Field Parcel List.

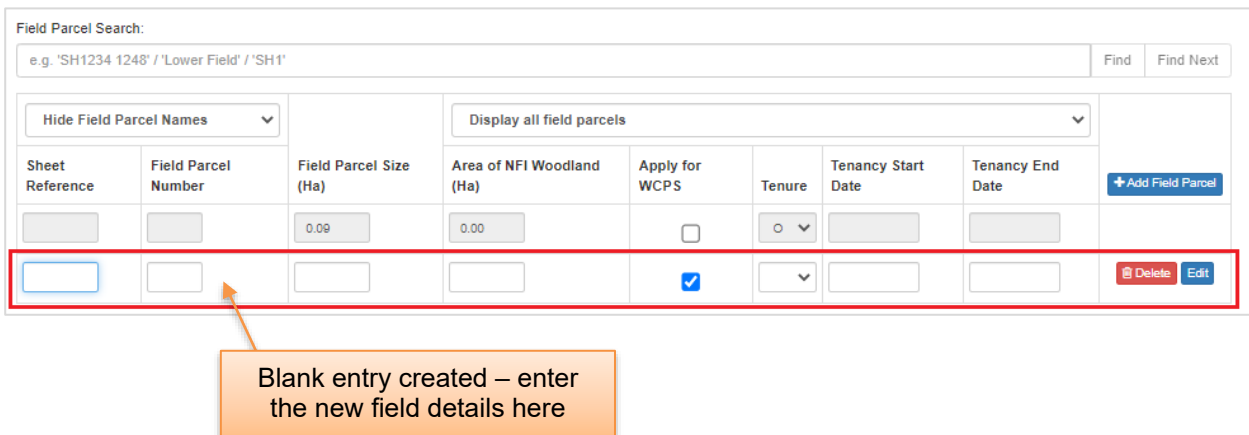

You will need to enter Sheet Reference, Field Parcel Number, Field Parcel Size (Ha) and Tenure information for each field added. If applicable to the parcel, enter an existing area of trees in the NFI woodland box. You will also need to specify the amount of Glastir Woodland area to be planted by clicking the Edit button. For example:

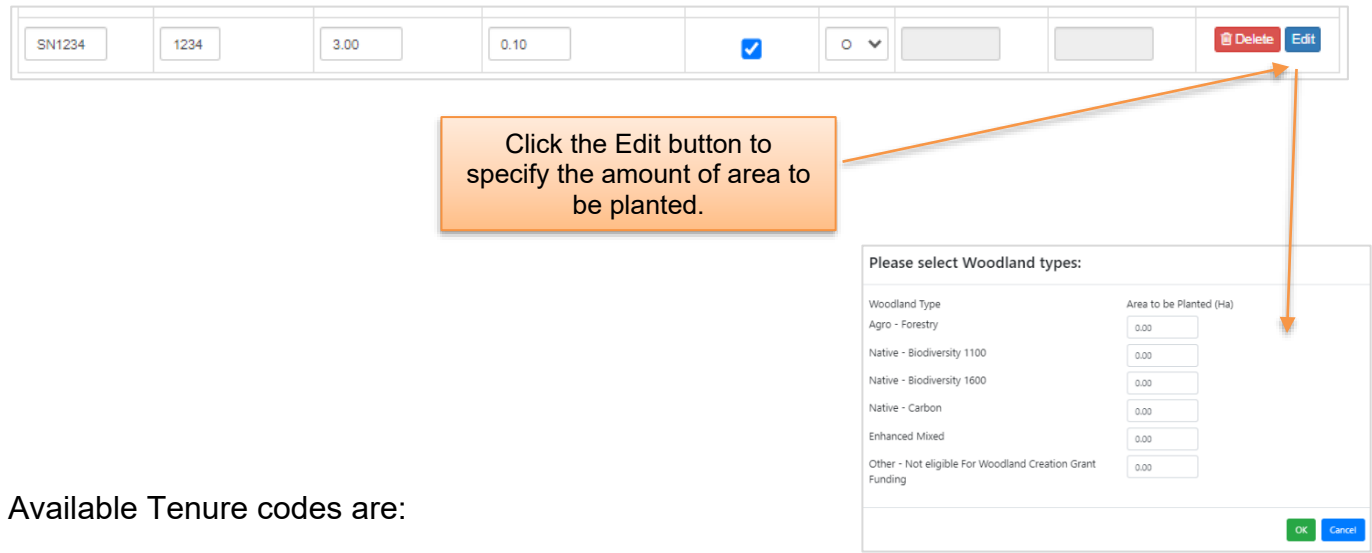

- **A** Full Agricultural Tenancy
- **B** Farm Business Tenancy
- **C** Unwritten Tenancy
- **F** Owned but Rented Out
- **G** Grazing Licensor
- **O** Owned

Note that the Tenancy Start and End Date fields must be completed when you indicate Tenure type A, B or C in the Tenure box.

#### <span id="page-15-0"></span>**How do I delete fields I've added to my EOI?**

If you wish to delete a field that you have added to your EOI, click **for Delete** 

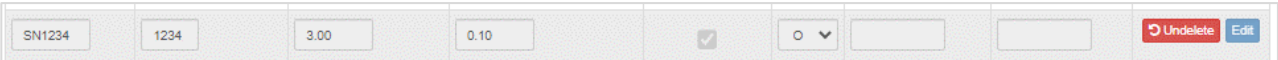

This will 'grey out' the field and render it removed from your EOI. If you have made a mistake you can 'Undelete' the field by clicking 'Undelete' which will make the deleted field active again.

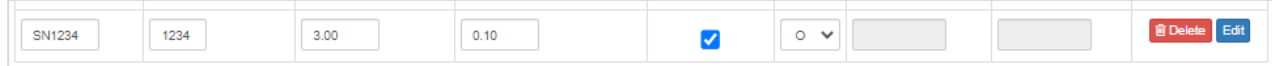

#### <span id="page-16-0"></span>**SECTION 4 – SUBMITTING YOUR WCPS EOI**

Once you have selected parcels to enter into the scheme, and/or added additional parcels, click 'Next' to be taken to the Submission section.

The first page is the Errors, Information & Summary page, which holds all the details you have supplied within your EOI.

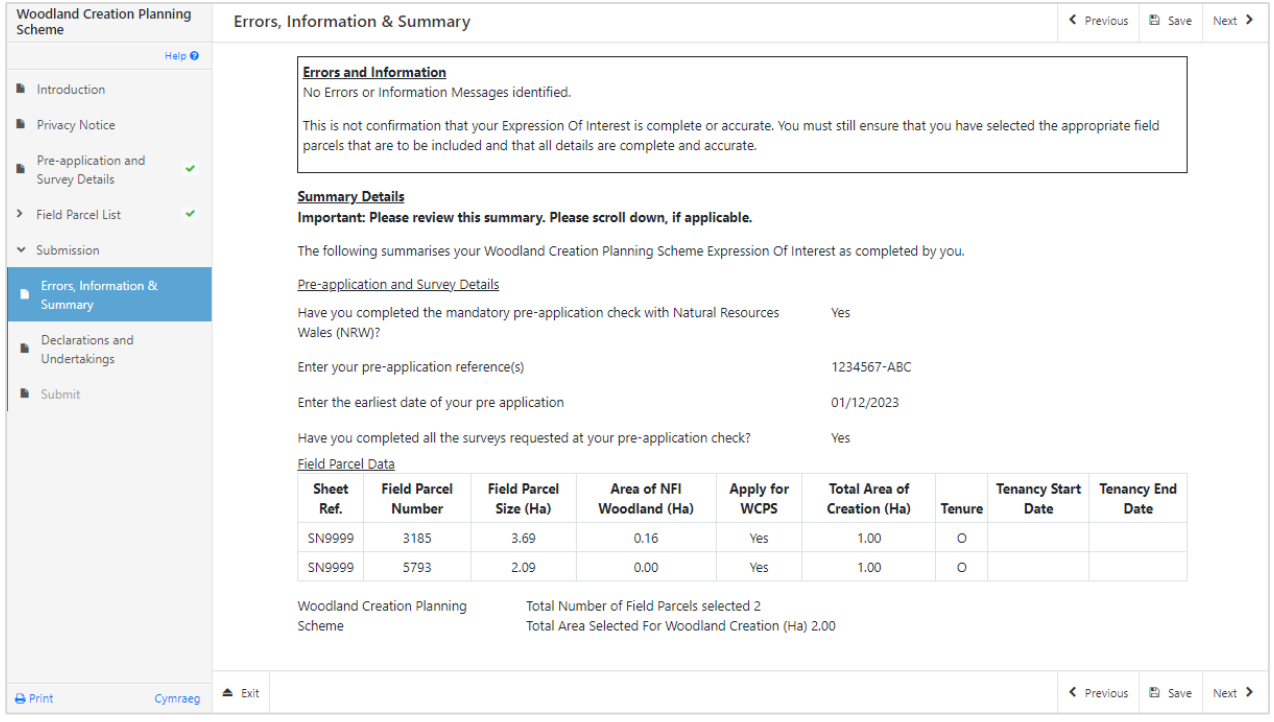

Any problems found with your Woodland Creation Planning Scheme EOI will be shown in the 'Errors and Information' box at the top of the screen. You can go back to previous pages of your EOI to check and correct problems by selecting the 'Prev' button, or selecting the appropriate page on the left hand side of the. An indicator will appear next to each page with problems:

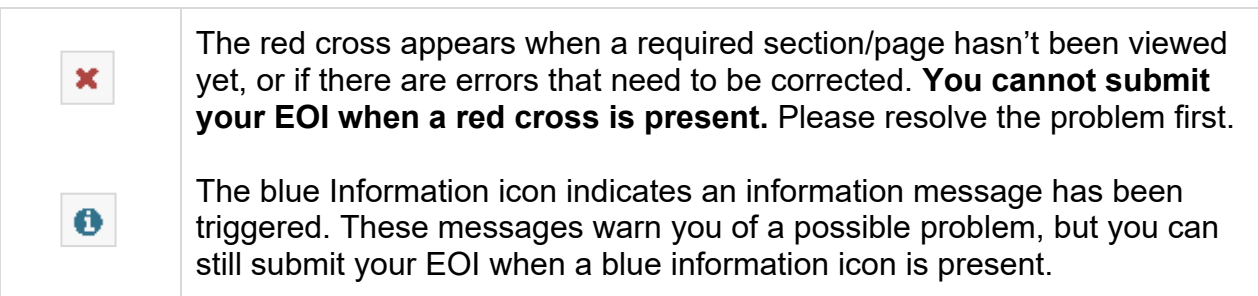

#### <span id="page-17-0"></span>**Declaration and Undertakings**

#### **Please ensure that you have read the Declarations and Undertakings carefully and fully understand them prior to submitting your application.**

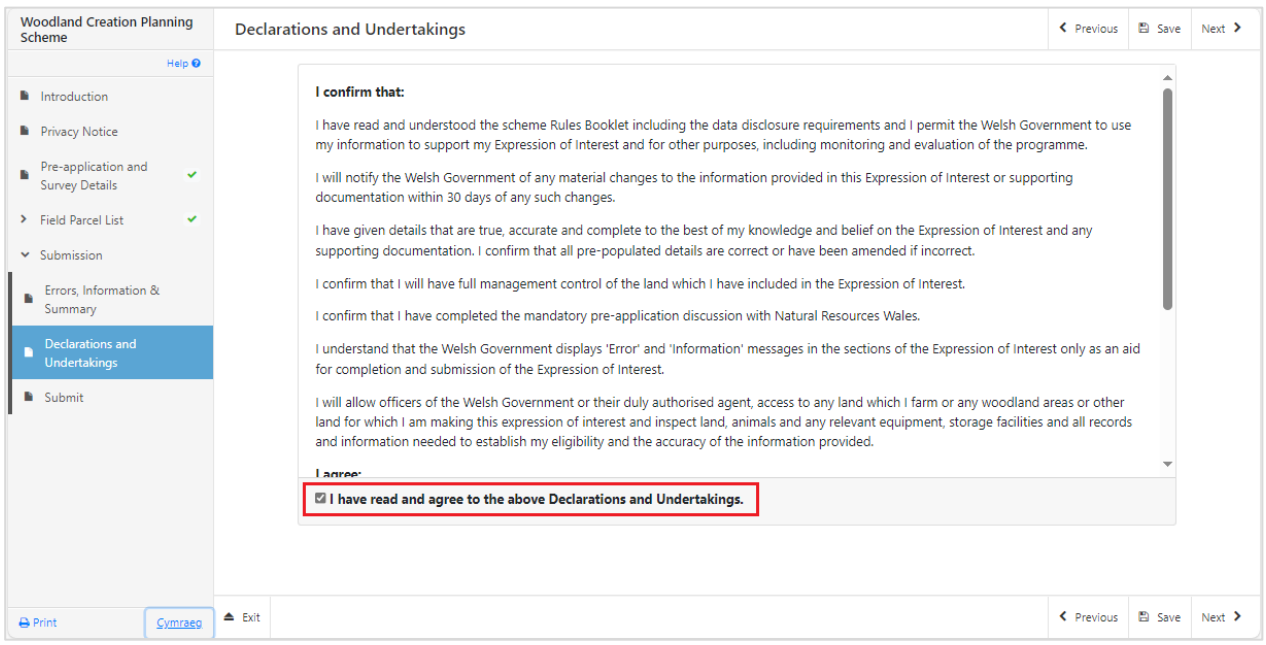

Once you have read the Declarations and Undertakings you will need to tick the box marked 'I have read and agree to the above Declarations and Undertakings'. Once done, select 'Next' to be taken to the Submit screen.

## <span id="page-18-0"></span>**Submission Page**

Click to Submit your Expression of Interest.

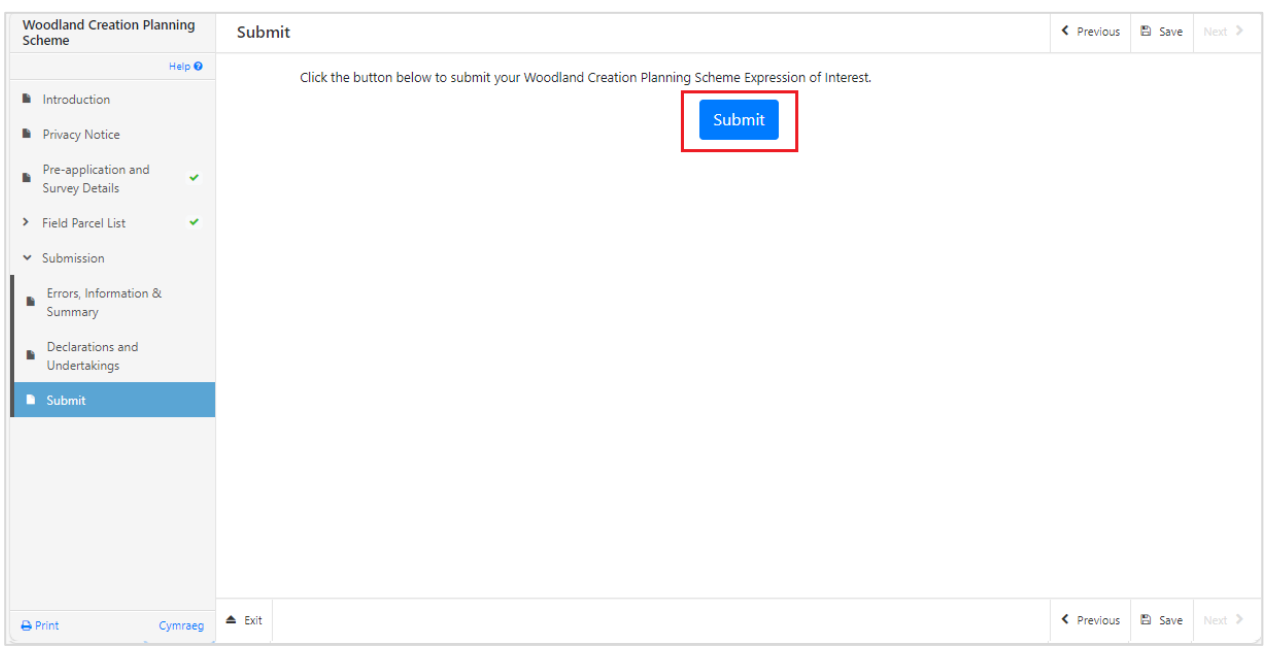

The following submission message will be generated:

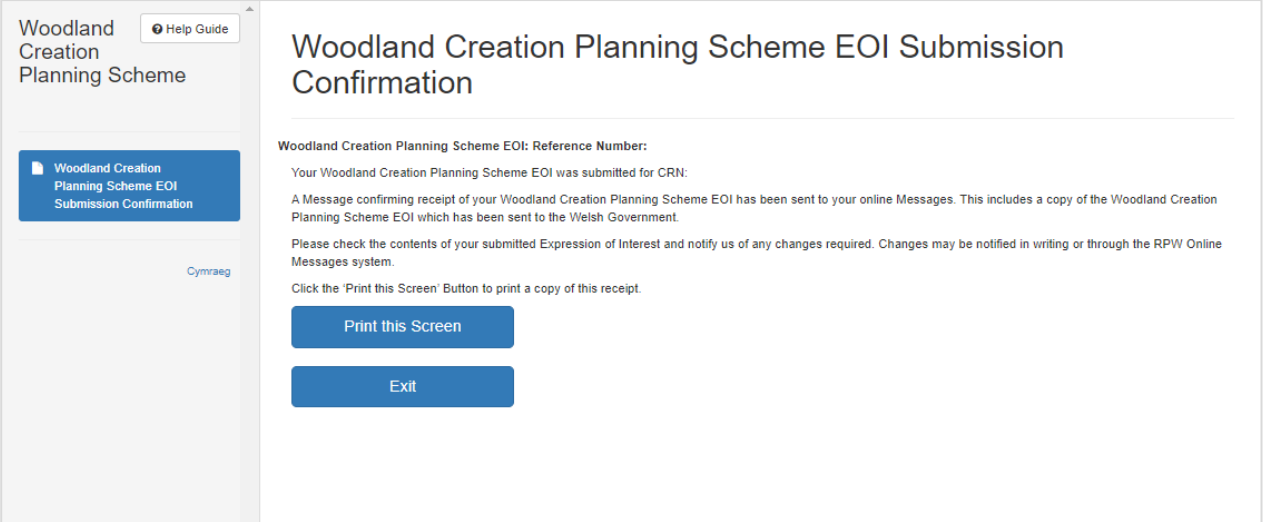

#### <span id="page-19-0"></span>**SECTION 5 - WHAT TO DO FOLLOWING SUCCESSFUL SUBMISSION**

A summary of your completed Woodland Creation Planning Scheme EOI will be added to the 'Messages' page on your RPW Online account under the title "Documents received by RPW". Ensure you check the information submitted thoroughly. If any of the information shown is incorrect, please reply to the Message detailing your concerns. You should do this as soon as you discover any incorrect information.

#### <span id="page-19-1"></span>**Supporting documentation**

If you wish to submit any supporting documents online, you should use your 'Messages' page to do this ensuring you set the subject of your message to "Woodland Creation Planning Scheme EOI Supporting Information". Attach all your supporting documents to this one message so that it can be managed under one Message Reference Number.

For guidance on how to use your 'Messages' page, please go to [gov.wales/rural-payments](https://gov.wales/rural-payments-wales-rpw-online)[wales-rpw-online:](https://gov.wales/rural-payments-wales-rpw-online)-

- Select the 'How to use RPW Online' link from the right hand side menu.
- Select either 'Customers', 'Agents/Farming Unions' or 'Agents/Farming Unions acting on behalf of a Customer', then choose 'Messages' from the list of step-bystep instructions.

#### <span id="page-19-2"></span>**Withdrawing your Application**

If you wish to withdraw your Woodland Creation Planning Scheme EOI after you have submitted it online, you should go to your 'Messages' page. Select the existing message received when you submitted your Woodland Creation Planning Scheme EOI. Write your request for withdrawal (attaching any relevant information) to this one message so that it can be managed under one Message Reference Number.

For guidance on how to use your 'Messages' page, please go to [gov.wales/rural-payments](https://gov.wales/rural-payments-wales-rpw-online)[wales-rpw-online:](https://gov.wales/rural-payments-wales-rpw-online)-

- Select the 'How to use RPW Online' link from the right hand side menu.
- Select either 'Customers', 'Agents/Farming Unions' or 'Agents/Farming Unions acting on behalf of a Customer', then choose 'Messages' from the list of step-bystep instructions.

#### <span id="page-20-0"></span>**Amendments and Additions**

After you have submitted your Woodland Creation Planning Scheme EOI, you may need to make amendments and/or additions to your EOI. You should use your 'Messages' page to do this. Select the existing message received when you submitted your EOI then attach details of your amendment and/or additional documents (if relevant) to this one message so that it can be managed under one Message Reference Number.

For guidance on how to use your 'Messages' page, please go to [gov.wales/rural-payments](https://gov.wales/rural-payments-wales-rpw-online)wales-rpw-online -

- Select the 'How to use RPW Online' link from the right hand side menu.
- Select either 'Customers', 'Agents/Farming Unions' or 'Agents/Farming Unions acting on behalf of a Customer', then choose 'Messages' from the list of step-bystep instructions.